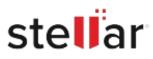

# Stellar Repair for Outlook Technician

## Steps to Install

### Step 1

When Opening Dialog Box Appears Click Save File

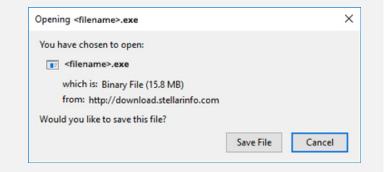

#### Step 2

When Downloads Windows Appears Double-Click the File

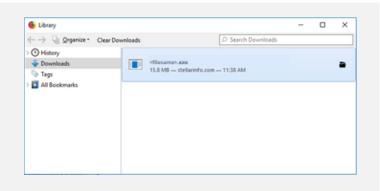

#### Step 3

When Security Warning Dialog Box Appears, Click Run

| Do you | want to run ti | his file?                                      |     |        |
|--------|----------------|------------------------------------------------|-----|--------|
|        | Name:          | E:\filename.exe                                |     |        |
|        | Publisher:     | Stellar Information Technology Private Limited |     |        |
|        | Туре:          | Application                                    |     |        |
|        | From:          | E:\filename.exe                                |     |        |
|        |                |                                                | Run | Cancel |

#### **System Requirements:**

Processor: Pentium Class Operating Systems: Windows 11, 10, 8.1, 8